# PocketBook 840

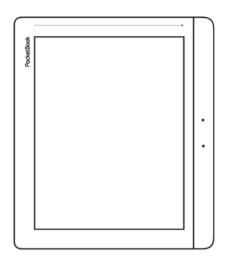

# **User Manual**

# **Table of Contents**

| SAFETY PRECAUTIONS                        | 6  |
|-------------------------------------------|----|
| APPEARANCE                                | 11 |
| TECHNICAL SPECIFICATIONS                  | 12 |
| GETTING STARTED                           | 13 |
| Charging Battery                          | 13 |
| Power Management                          | 14 |
| Loading Files                             | 15 |
| Gestures                                  | 16 |
| Working with On-Screen Keyboard           | 17 |
| Frontlight                                | 19 |
| Connecting to the Internet                | 19 |
| <b>Installing Additional Dictionaries</b> | 22 |
| Inserting Micro SD Card                   | 23 |

| MAIN MENU24                |    |  |  |  |
|----------------------------|----|--|--|--|
| Recent Events              | 26 |  |  |  |
| Library                    | 28 |  |  |  |
| Book Store                 | 32 |  |  |  |
| Notes                      | 32 |  |  |  |
| Dictionary                 | 32 |  |  |  |
| Music                      | 33 |  |  |  |
| Applications               | 34 |  |  |  |
| Search                     | 53 |  |  |  |
| Status Bar                 | 53 |  |  |  |
| Task Management            | 54 |  |  |  |
| READING BOOKS              | 55 |  |  |  |
| Gestures in Reading Mode   | 56 |  |  |  |
| Social networks & ReadRate | 58 |  |  |  |
| Turning Pages              | 62 |  |  |  |
| Contents                   | 62 |  |  |  |
| Open Page                  | 63 |  |  |  |
| Bookmarks                  | 65 |  |  |  |
|                            |    |  |  |  |

|     | Following Links              | 65 |
|-----|------------------------------|----|
|     | Search                       | 66 |
|     | Scaling                      | 66 |
|     | Dictionary                   | 69 |
|     | Notes                        | 70 |
|     | Screen Orientation           | 71 |
|     | Text-to-Speech               | 71 |
|     | Closing a Book               | 72 |
|     |                              |    |
| SET | ΓINGS                        | 73 |
|     | Frontlight                   | 73 |
|     | Personalize                  | 73 |
|     | Network                      | 75 |
|     | Date/Time                    | 76 |
|     | Languages                    | 76 |
|     | Accounts and Synchronization | 77 |
|     | Advanced Settings            | 81 |
|     | Saving Battery               | 86 |
|     | Device Info                  | 87 |

| FIRMWARE UPDATE                         | .89 |
|-----------------------------------------|-----|
| TROUBLESHOOTING                         | .92 |
| CUSTOMER SUPPORT                        | .94 |
| COMPLIANCE WITH INTERNATIONAL STANDARDS | .95 |

# **Safety Precautions**

Before start working with the Device, please, read this section carefully. Following these instructions will ensure your safety and extend service life of the Device.

### Storage, Carriage and Usage Conditions

Device operating temperature range is 0°C to +40°C, so do not expose the Device to excessively high or low temperatures. Never leave cables near heat sources. Heated cables or their insulation may become deformed or damaged, which could lead to fire or electric shock.

### Try to avoid next impacts:

- · direct sunlight
- direct flame or smoke (cigarette, open fire etc.)
- exposure to liquids or damp (do not use the Device in the rain, in the street at higher humidity, near bodies of water etc.)
  - · penetration of liquids or moisture

- exposure to strong electromagnetic fields, electrostatic charges and artificial sources of UV electromagnetic radiation
- excessive mechanical pressure on the screen, connectors and keys of the Device.

Do not leave the Device for a long time in poorly ventilated environment, e.g. in a car or in closed tight boxes/packaging.

Neither drop nor try to bend the Device. Protect the screen from objects that may scratch or damage it. To ensure adequate protection of the screen, we recommend storing the Device in a protective and/or hard cover.

Keep away from children.

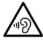

To prevent possible hearing damage, do not listen at high volume levels for long periods.

#### Maintenance

Do not disassemble or modify the book reader.

Do not use the Device with a damaged battery, charger (broken case, poor contact, broken feed cable) or SD card. If the battery is damaged (cracked case, leakage of electrolyte, off-shape etc.) it should be replaced by the authorized personnel. Usage of homemade or modified batteries may cause an explosion and/or damage the Device.

Do not use organic or inorganic solvents (e.g. benzoyl etc.) to clean the screen/case. Use a soft cloth to remove dust from the Device's surface. Apply a few drops of distilled water to remove dirt

Up to five faulty pixels are acceptable in the screen and do not constitute a warrantable defect of the screen.

By the end of product guarantee term, please contact the nearest authorized service facility for examination on the subject of security is maintained.

For detailed information about service centers in your region please visit the official website of PocketBook International: <a href="http://www.pocketbook-int.com">http://www.pocketbook-int.com</a>.

### **RF Safety**

The Device receives and transmits radio frequencies and may interfere with radio communications and other electronic equipment. If you use personal medical Devices (e.g. a pacemaker or hearing aid) please contact your doctor or the manufacturer to learn whether or not such medical devices are protected against external RF signals.

Do not use wireless communication in places where it is prohibited, e.g. onboard a plane and in hospitals – this may affect airborne avionics or medical equipment.

#### Utilization

Incorrect disposal of this Device may have adverse impacts on the environment and public health. To prevent such consequences follow the device-specific disposal requirements. Recycling of these materials helps preserve natural resources. For more information regarding recycling issues please contact local municipal authorities, your domestic waste collection service, store where you purchased the Device, or the authorized service center.

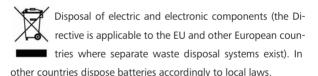

Do not destroy the battery by burning it to avoid the danger of explosion!

# **Appearance**

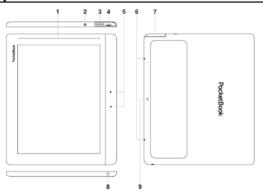

- 1. Frontlight brightness control strip;
- On/Off (power button) continuous press turns the Device on/off;
- MicroSD-card slot to install external microSD card (up to 32 GB);
- 4. Micro-USB connector connect the Device to a PC or a charger with USB-cable;
- Page turning buttons turn page forward and backward;
- 6. Grooves to attach the cover;
- Protective cap;
- 8. 3.5 mm audio jack;
- 9. Cover locking lever;

# **Technical Specifications**

| Display          | 8" (20,32 cm) E Ink Pearl™ HD capacitive multi-sensor display, 1200 × 1600, 250 dpi                                            |
|------------------|----------------------------------------------------------------------------------------------------|
| Frontlight       | Yes                                                                                                    |
| Processor        | 1 GHz                                                                                                    |
| RAM              | 512 MB                                                                                                    |
| Internal Storage | 4GB *                                                                                                    |
| Operating system | Linux®                                                                                                    |
| Communications   | Wi-Fi™ (802.11 b/g/n)<br>Micro-USB                                                                                             |
| Memory slot      | microSD up to 32Gb                                                                                                    |
| Audio output     | 3.5 mm earphones jack                                                                                                    |
| Book formats     | PDF, EPUB (including Adobe DRM-protected), FB2,<br>FB2.ZIP, DOC, DOCX, TXT, DjVU, RTF, HTML, HTM,<br>CHM, TCR, PRC, MOBI, ACSM |
| Image formats    | JPEG, BMP, PNG, TIFF                                                                                                    |
| Audio format     | MP3                                                                                                    |
| Battery          | Li-Pol, 2500 mAh (up to 1 month battery life**)                                                                                |
| Dimensions       | 195,5x162,8x7,37mm                                                                                                    |
| Weight           | 350 g                                                                                                    |
|                  |                                                                                                    |

<sup>\*</sup> The actual available internal storage size may vary depending on the software configuration of your device.

<sup>\*\*</sup> Battery life and values mentioned above might vary depending on usage mode, connectivity and settings.

In this chapter you will learn how to prepare the Device for work and will read about its main control features.

#### CHARGING BATTERY

To extend battery lifetime, it is recommended to charge the Device for the first time from 8 to 12 hours in the off state. You can charge the battery from PC using USB-cable or from the power line using a charger (optional).

To charge the battery for the first time, do the following:

- Connect the Device to a computer or charger with USB-cable. Indicator will glow as soon, as the charging starts
- When the battery is fully charged, indicator goes off. Now you can disconnect the Device and turn it on for the first use.

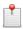

**NOTE** The indication can be switched off in *Setings > Appearance > LED Indication* section.

If the Device is on when you connect the cable to PC, a dialog window asking to select action – PC link or Charge — will appear.

#### POWER MANAGEMENT

To turn on the Device, press and hold **On/Off** button until startup logo will appear. When the Device is ready to operate, an image will be changed to Main menu or last opened book, depending on settings (*Settings > Personalize > Open at startup*).

To turn off the Device, press **On/Off** button continuously until the Device goes off. In addition, you can set automatic key lock or power off: go to *Settings > Saving Power > Power off after* or *Lock Device after* respectively, and set

the idle time before locking the Device or power off. To unlock the Device, press **On/Off** button shortly.

In case if your Device 'freezes' (does not respond to keys presses or screen touches and perform no actions for 2-3 minutes), you can restart it by pressing and holding **On/Off** button for 15 seconds.

#### LOADING FILES

Connect the Device to the PC using microUSB cable.

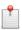

**NOTE** The Device should be kept on while transferring files.

You will be prompted to select USB mode: *PC Link* or *Charge* either. Select *PC Link*. Operating system of computer will detect Device's storage as removable disk (if SD card installed – as two ones). Now you can copy files to the Device or SD card using Explorer or other file manager.

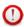

**ATTENTION!** After copying files safely remove the Device before disconnect the cable!

#### **GESTURES**

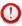

**ATTENTION!** Touch screen of the Device is sensitive enough and is a fragile detail. To avoid its damage, please, touch it carefully while controlling the Device with gestures.

### Tap

Opens an element (book, file, folder application or menu item).

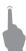

#### Touch & hold

Opens context menu of an element (if available).

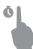

#### Slide

Turns pages of a book or a list; moves an image: slide your finger across the screen.

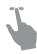

#### Flick

Scrolls lists: move your finger across the screen rapidly.

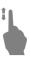

### Scaling

Changes the image scale: place two fingers on a screen and pinch them together to zoom out or spread them apart to zoom in.

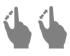

### WORKING WITH ON-SCREEN KEYBOARD

On-screen keyboard is used when it is necessary to enter text information, for example, for search or network connection credentials.

To type a symbol, press a key. To switch to another input language, press the current language button. To add the language to the on-screen keyboard layout go to Settings > Languages > Keyboard Layouts.

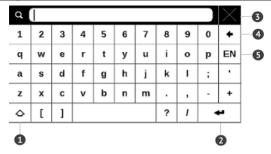

- 1. Change case
- 2. Enter the typed text
- 3. Close the on-screen keyboard
- 4. Erase last typed symbol
- **5.** Change input language.

As you type a password (e.g. Wi-Fi credentials) • icon will appear on a text field. Touch it to see typed symbols.

#### **FRONTLIGHT**

To adjust the frontlight, use the sensor strip above the screen. To open a frontlight configuration window, touch the sign \* on the status bar. Set the frontlight level that is convenient for you in the opened window via the slider.

#### CONNECTING TO THE INTERNET

The Device can be connected to the Internet using Wi-Fi networks. If you open an application, which requires Internet access (e.g. *Browser*, *PocketNews*) the Device will open a list of available Wi-Fi connections. If the network you select is protected, you will be suggested to enter network key using the on-screen keyboard.

You can pre-configure a connection and set an automatic connection. To proceed, follow these steps:

- **1.** Go to Settings > Network > Network Access
- **2.** Select *On* for the *Network access* checkbox and then further settings appear: Automatic connection, Connection to a hidden network, and a list of available Wi-Fi networks.

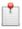

**NOTE** If there are no available networks or the signal strength is week, *Available networks* are not displayed and instead replaced by *Scanning* — searching for available networks.

- **3.** To set up connection with a hidden network, open *Connection to a hidden network* and enter its SSID from the on-screen keyboard in the *Network name (SSID)* field.
  - 4. Select security type in the corresponding list:
    - None for an open network
    - Simple (WEP) after you select this option, you will need to specify WEP Authentication type Open System or Shared Key either. The Device cannot recognize authentication type automatically

WPA/WPA2 Enterprise – you will need to specify username, password and domain (if necessary)

- WPA/WPA2 PSK you will need to enter network key (up to 64 symbols)
- **5.** Open *Advanced settings*. Select the idle time before disconnection in the corresponding section
- **6.** If it is needed to configure network settings manually, go to *Advanced settings*, and change *IP address configuration*:
- DHCP get IP address automatically (if DHCP server is configured)
- Manual (for skilled users) enter networks parameters manually from the on-screen keyboard
- **7.** If the network you need to connect to has a proxy server, you can specify its parameters in *Proxy configuration* section
- **8.** To check network configuration and connect to a network, return to the *Connection to hidden network section and press Connect*.

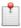

**NOTE** Wi-Fi connection can be used for connecting to an Internet network. Transferring data via Wi-Fi connection is unavailable. The Device can be connected to a Wi-Fi access point with MAC address filtration applied.

#### INSTALLING ADDITIONAL DICTIONARIES

You can install additional dictionaries (you can purchase dictionaries in Book Store).

- Copy extension file with .pbi extension to the Device internal storage.
  - 2. Disconnect the Device from PC.
  - 3. Loaded file will appear in Last Events.
- Launch copied extension file as an application and confirm installation.

#### INSERTING MICRO SD CARD

The Device already has 4 GB of internal storage, but you can extend it by using micro SD card. Insert it to the slot, like it is shown on a figure, and slightly push until card will be fixed.

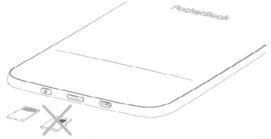

To eject the card, slightly press on its edge until it will be unfixed, and pull it to get.

**ATTENTION!** If your SD card get stuck, do not try to eject it by yourself, and immediately call Customer Support.

In this chapter you will learn about basic elements of user interface of the Device.

After turning on the Device Main menu will be displayed on the screen (if *Settings* > *Personalize* > *Open at startup* corresponding option was set).

Main menu consists of *Recent Events* section and application panel. When application panel is hidden, there are two quick access buttons displayed: *Library* and *Book Store*.

#### Main menu overview

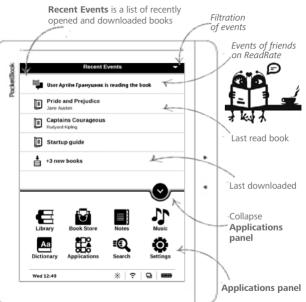

#### RECENT EVENTS

This section displays last actions on the Device, namely last opened, recently loaded books and your friends' events on ReadRate and recommendations (see details in Social networks & Readrate). You can configure filtration by pressing on a  $\checkmark$  sign in the top right corner of the screen:

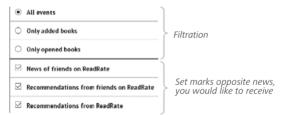

After you touch recently opened book title, it will be opened on a page you have finished reading before. After touching a message about recently added books, *Library* will be opened displaying added books. Books will be grouped by creation date.

### **Library Overview**

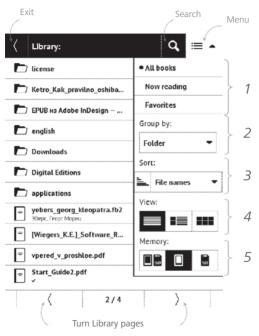

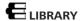

Library is e-books file manager. To open a book, touch its title. Library menu allows to filter, group, sort, change appearance of the section and perform search.

#### 1 Filtration criteria

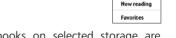

- All Books all books on selected storage are displayed
- *Now reading* books were opened and read more than one page
- Favorites books chosen by a user by means of the context menu.

### 2 Grouping criteria

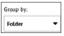

• All books

Depending on selected grouping next parameters are displayed as folders' titles:

- Folder real folder name
- Author an alphabet is added at the top of the screen
- · Sprips

- Genre
- Format
- Date Added.

### 3 Sorting criteria

- File names
- Book titles
- Last opened
- · Creation date
- Series
- Author.

Sorting can be ascending  $\succeq$  or descending  $\succeq$ .

#### 4 Books list views

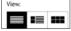

- Simple in this mode next information is displayed:
  - Folder or file format icon
  - · Book title and author name (if known)
  - Location icon (if file is located on memory card)
  - Read percentage and Read ✓ status.

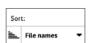

■ Detailed – in this mode there are added thumbnails, information about file format and size, read percentage and status icons: 

Read, Favorite.

■ Thumbnails – in this mode book cover, book and author name (if known) and Favorite icon • are displayed.

**5 Storage**-dependent appearance three options:

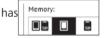

- Internal + memory card
- Internal
- Memory card.

#### Context menu...

...opened by continuous touch...

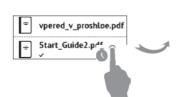

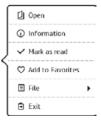

...and allows proceeding with next file and folder operations:

- Open (if item can be opened with alternative reader program Open with...)
  - Information brief information about book/folder.
  - · Mark as read/unread
  - Add to/Remove from Favorites
  - File file operations
    - Rename
    - Move to folder
    - Delete
- Find allows quick book search by the following criteria: by author or title, all books of the author, all books of the series (if the author or the series is known)
  - Exit exit Library.

# BOOK STORE

<u>Book Store</u> application provides quick and convenient licensed content download from Book Store portal to your Device. The internet connection must be active.

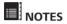

In this section you can view all the notes made during reading. After you select a note, the table of contents of the book, where it was made, will be opened. Please, read more about notes creation and editing in *Notes*.

# Aa DICTIONARY

Enter a word by on-screen keyboard, and the application will find its translation. To change dictionary, press button or touch icon at the right top corner, and select the dictionary from a list.

# **MUSIC**

### Music player for playing .mp3 media files.

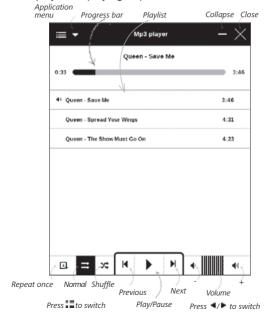

In the Application menu you can add audio files and folders with audio to the playlist, rearrange tracks, and save or clear playlist. By means of the context menu, opened with a long press on the track, you can perform the following operations: view info about track, add to queue, or remove the file from the list.

# APPLICATIONS

This section contains games and additional software. To exit an application, press ▼ key or corresponding menu item ≡

#### Calculator

Engineering calculator supports a wide range of mathematical operations, such as different numeric systems, trigonometric, logarithm, power and logical operations.

#### Chess

You can play versus your friend or the Device. If you are playing against the Device, you can select 10 difficulty levels.

#### Calendar & Clock

Opens current month calendar and clock. Navigation allows turning over a calendar. The button returns you to the current month. Read about date and time setting in <u>Date/Time</u> manual's chapter.

#### Klondike

Classic solitaire.

#### **PocketNews**

Application for adding and reading RSS feeds. To add RSS news feeds, open RSS setup. Select the *Add RSS feed* option. Enter the feed address using the on-screen keyboard.

To delete the feed, select it, open the context menu and select *Delete* command or press the *Recycle bin* icon  $\widehat{\blacksquare}$ .

To edit the feed, select it, open the context menu and select *Edit name* or *Edit URL* command. Edit the RSS feed name or address using the on-screen keyboard.

To update feed, select *Update* in the application menu. Updated content is added to the file with .hrss extension, and the file will be accessible for reading after updating. The news downloading status is displayed while updating. After the update file is available for reading off-line using the browser

To read latest feeds, select *Read the latest news* option in the application's menu. The latest downloaded RSS feed updates open in browser.

*News Archive*: by selecting this option you can choose to read the previously stored updating RSS feeds.

### Scribble

Application for drawing.

To select the drawing tool, use the application control panel:

- Text: select the position and size of the text box. Text is entered with the on-screen keyboard
- Pencil: a tool for drawing thin lines
- Marker: a tool for drawing thick lines
- Eraser: a tool for removing lines and text
- Back: cancel the last operation
- Current drawing/total number of drawings: change the current drawing
- New: start new drawing
- Delete drawing
- Exit application.

To save a picture, touch **1** icon. The current picture will be saved to the *My Pictures* folder in the root folder of the

Device. In addition, *Scribble* application is used for editing graphic notes.

### Sudoku

Popular Japanese puzzle. Press on an empty cell to select it. After that you can input in the selected cell the digit you think should be in the cell or set labels — digits that you suggest may be in the cell. Digits and labels should be chosen from the bottom selection panel.

#### **Browser**

This is an application for viewing web-pages. As you start Browser, you are suggested to connect to one of available wireless networks

To enter website address, touch address bar, type an address from on-screen keyboard appeared and press *Enter*. To follow a link, just touch it. If a web-page doesn't fit a screen, you can scroll it: place your finger on the screen and move a page. Also, you can change scale of

a web-page using zooming gestures (pinch or spread two fingers). Hardware buttons  $\triangle/\nabla$  are used to scroll page vertically:  $\triangle$  scrolls down and  $\nabla$  scrolls up, respectively.

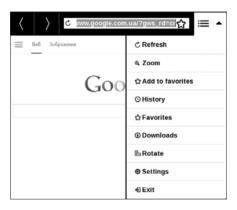

Browser supports multiple windows, so you can open a new window for the corresponding browser menu section and view all opened windows. Also, from browser menu you can view history of visited websites, downloads, favorites, adjust scale of displaying web-pages, rotate a screen and configure the browser from *Settings* section. Under

Settings you can clear history and cookies, disable/enable JavaScript and loading images.

To exit Browser, touch the corresponding item in browser menu.

### **Book Store**

Book Store application provides quick and convenient licensed content download from Book Store portal (<a href="http://www.bookland.com/">http://www.bookland.com/</a>) to your Device. The internet connection must be active.

If you are already registered, press *I already have an ac*count BookLand and check if the login and password are entered correctly at Book Store settings.

In order to use Book Store, do the following:

**1.** Register at the portal Book Store (<a href="http://www.bookland.com/">http://www.bookland.com/</a>)

**2.** Add your Device to your account by entering a serial number of a device on the site.

**3.** Enter your account data at Book Store in the section *Settings > Accounts and Synchronization* in your Device.

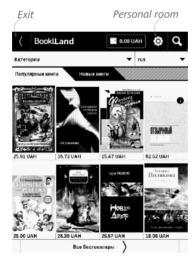

If the connection with an account is set properly, you get access to all the features of a portal.

Press the *Personal Room* to expand options for work with a personal account:

Top up the balance – top up the balance on a site Book-Land or directly on the Device using the bank card (Visa, MasterCard, Maestro).

Purchase history – the list of goods, purchased at the store

My cards – used bank cards

Exit.

Select the book and press *Buy* to purchase goods. Choose the format of a downloading book and press *Buy* and download on the page *Your* purchase. The bought file is moved to the folder *Library* > *Downloads* and is displayed on the wall of *Last events* of the Main Menu.

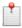

**NOTE** If there is no money on your balance, it will be offered to you to top up the balance on a site BookLand or directly on the Device using the bank card (Visa, MasterCard, Maestro).

# PocketBook Sync

PocketBook Sync service allows you to download all books, chosen on the book store, directly to your Device (or even to several devices).

PocketBook Sync is convenient because you can choose files from the store in advance and then download them on your Device in any time convenient for you.

# Usage

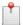

**NOTE** For correct work of PocketBook Sync time and date on the Device should be adjusted properly (*Settings* > *Date/time*)

To use *PocketBook Sync* you need to perform several simple steps:

# Registration

**1.** Register at the portal Book Store. (For example, at the portal <a href="www.bookland.com">www.bookland.com</a> you need to add your Device to your account by entering a serial number of the Device on the site).

- 2. Authorize in PocketBook Sync. Do the following:
- launch the PocketBook Sync application and choose *Authorize*, or choose *Login* item in PocketBook Sync Settings (*Settings* > *Accounts and Synchronization* > *PocketBook Sync*). If Wi-Fi connection has not been activated, the Device will generate a connection request).
- choose the store, where you are registered, from the list of content providers, and enter your account data.

# **Choosing and Sending Content to Your Device**

Choose the books on the Book Store and send them to the Device. (For example, in the BookLand <a href="www.bookland.com">www.bookland.com</a> you need to choose content in the <a href="https://example.com">ttems</a> section and press Send to PocketBook).

# **Downloading Content on the Device**

Turn on Wi-Fi connection on your Device or choose *Update* in PocketBook Sync application (if Wi-Fi connection has not been activated, the Device will generate the connection request).

If Automatic connection is chosen in PocketBook Sync settings, Wi-Fi will be activated automatically every half an hour for checking new links (if the Device is not powered off/not in sleeping mode). The list of downloads will be automatically loaded to the queue after successful setting connection.

If Automatic download is chosen in PocketBook Sync settings, the download will start automatically. If By request is chosen in PocketBook Sync settings, then a list of titles prepared for download to the Device will be displayed in the In queue section. You need to select one, several or all

items in the list and choose *Download* (you can also delete undesirable links by choosing *Delete*).

You will see downloading and downloaded files in the *Downloads* section. Downloaded files are moved to the *Download folder*, location of which is defined in the PocketBook Sync settings (*Downloads* folder by default). The downloaded file is displayed on the wall of Last events of the Main Menu.

### **Photo**

Opens Library in the mode of viewing images (downloaded to the folder *Photo*). The opened photo is displayed in a full-screen mode. To set a photo as *Boot Logo* or *Power-off Logo*, to *Rotate* or view *Information* about it, touch the full-screen image to switch to the editing mode and press menu sign 

in the right top corner of the screen. In the editing mode you can zoom a photo by zooming gestures and set the selected area as a logo.

# **Dropbox PocketBook**

Dropbox application allows to download files, added to Dropbox from any computer or any device with installed Dropbox app or from the <u>Dropbox website</u>, to your Device. And you do not need to install anything to your Pocket-Book, it is enough to authorize in the service.

# How to start using

- 1. Register in the Dropbox service (www.dropbox.com)
- **2.** Input your Dropbox account data (email address and password) on your PocketBook Device in the section *'Settings > Accounts and Synchronization > Dropbox > Login'* to authorize Dropbox. (The Wi-Fi connection should be on, otherwise you will be asked to turn it on)
- **3.** After successful authorization, the 'Dropbox PocketBook' sync folder will be created in the Library of the Device. The 'Application > Dropbox PocketBook' directory will show up in your Dropbox account, and after synchronization it will be available from other devices with Dropbox.

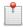

**NOTE** The application on your device will have access only to files in the 'Dropbox PocketBook' folder on the server

# How to synchronize

# Automatically:

- **1.** Files, added to the directory 'Application > Dropbox PocketBook' on the server and to the sync folder on your Device, will be automatically synchronized when the internet connection is on.
- **2.** All synchronized files will be downloaded to the sync folder in the Library (by default, '*Dropbox PocketBook'* is the sync folder, but you can change it in '*Settings > Accounts and Synchronization > Dropbox > Sync Folder'*)

## Manually:

**1.** To synchronize all content in sync folders, in *Settings* choose 'Accounts and Synchronization > Dropbox > Synchronize Now', or in the Library choose 'Synchronize Now' in the context menu of the sync folder.

**2.** After synchronization all obtained files will be also available in the sync folder in the Library on the Device. You can go to this folder from *Settings* — by continuous touch on the *«Sync Folder»*, and from Applications > *Dropbox PocketBook* 

### Send-to-PocketBook

The application allows to send files to the email address of your Device. Sent books will be automatically downloaded to your Device, if the Wi-Fi is turned on.

# How to start using

- **1.** Register for the Send-to-PocketBook service, for this purpose do the following:
  - Launch application:
    - from the Applications > Send-to-PocketBook section;
    - or from Settings > Accounts and Synchronization > Send-to-PocketBook.

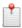

**NOTE:** The Wi-Fi connection should be on, otherwise you will be asked to turn it on

In the opened wizard enter your contact email address and password.

 The email with the activation link will be sent to the specified address. Follow this link to receive the email address of your Device (for example, username@pbsync.com).

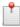

**NOTE:** The contact email address is used only for the authorization of the application, and the service address of the Device <u>username@pbsync.com</u> is used for sending books to it, if you want them to be downloaded to your Device.

After activation update the registration wizard on the Device. After that all applications features will be available for you, and the download folder for received books will be created in the library — Send to PocketBook.

# How to get files

# Automatically:

1. Files, sent to the service email address of your Device, will be automatically downloaded to the download folder in the Device Library, when the internet connection is on. Download folder is available after authorization from the locations:

- Applications > Send-to-PocketBook
- Settings > Accounts and synchronizations > Sendto-PocketBook > Go to folder of the context menu of the Download folder
  - Library > Send-to-PocketBook.
- **2.** By default, 'Send-to-PocketBook' is the download folder, but you can change it at registration or in the Settings > Accounts and synchronization > Send-to-Pocket-Book > Download folder section.

# Manually:

To update the content of the download folder, in Settings choose Accounts and synchronization >

Send-to-PocketBook > Receive files now or in Library choose Receive files now in the context menu of the download folder.

Received files will be also available in the download folder in the Library of the Device.

### The list of trusted senders

Documents can be downloaded on the Device, if they are sent from the address, contained in the 'white list' (a list of the trusted senders).

The address, specified at registration, is contained in the list by default.

If the mail is sent to your Device from the unknown address, you will receive the letter with a proposal to add a sender to the 'white list'. After your confirmation you will receive files from the added address to your Device. Thus, spam won't get on the Device.

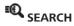

After selecting this item the on-screen keyboard will be opened, so you will be able to type in a search query – a part from file name, book title or author's mane. After entering the query *Library*, displaying search results, will open.

### STATUS BAR

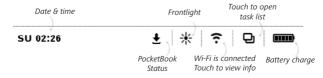

#### TASK MANAGEMENT

Device software supports multitasking, and you can quickly switch between running applications by touching status bar  $\Box$  icon.

Besides task switching, you can force close running applications: press  $\times$  against an application in the list  $\square$ . You can also access quickly some Device control features:

- Lock Device. To unlock, press On/Off button
- 🐬 Open wireless connections list
- 4 Open music player
- U Turn off the Device.

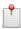

**NOTE** Return to Main menu by touching icon doesn't close application, it is still running in background. To close application completely, touch top left corner of the screen, press button continuously or the corresponding application menu item.

# **Reading Books**

In this chapter you will learn how to read e-books and configure reader software for the most comfortable reading. The Device supports next book formats: PDF, EPUB (including Adobe DRM-protected); FB2, FB2.ZIP, DOC, DOCX, TXT, DjVU, RTF, HTML, HTM, CHM, TCR, PRC, MOBI, ACSM.

To open a book, touch its title *Last opened* or *Library* section. If you opened a book before, it will be opened at the page you've finished reading. In some book formats (e.g. fb2 or ePub) after opening a book reader application will count pages – this is indicated with '...' sign instead of a page count in a status bar. During page calculation some features will not be available.

To bring up reading menu, touch the center of the screen.

Pressing in the center of the screen evokes the reading menu.

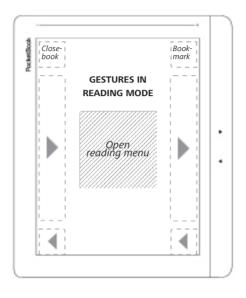

### Reading Menu

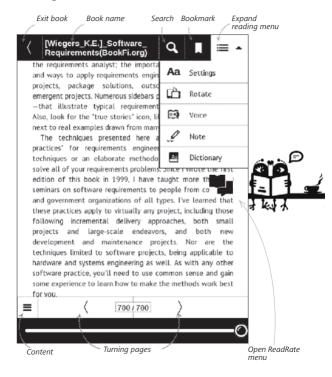

#### SOCIAL NETWORKS & READRATE

Now you will be able to take advantages of social networks on your Pocketbook: share quotations from books, add comments, tell what you are reading or have read, like or don't like. ReadRate also allows you watching the friends' events and obtaining information about the most popular books.

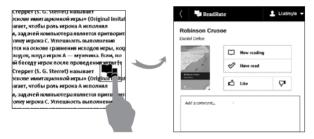

You need an Internet connection to send events to social networks. To open the ReadRate menu, touch the icon in the reading menu.

### Now reading, Have read, Like, Unlike

- **1.** Touch one of the options (*Now reading*, *Have read*, *Like* or *Unlike*).
- Enter data (E-mail and password) of one of your accounts: in social networks or in the market Book Store.

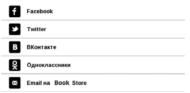

**3.** In consequence there will be created the ReadRate profile, you can link another social networks accounts to it. After authorization the window appears:

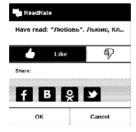

**4.** Select social networks, where you want to send news: Facebook, Vkontakte, Odnoklassniki, Twitter – icons of chosen networks will become hefted.

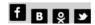

- If the chosen social network wasn't linked to the Read-Rate profile, you will be proposed to link them.
  - 6. Confirm your choice by pressing OK.

All actions are displayed by default in your ReadRate profile and in the news line of chosen social networks.

After activating *Now reading, Have read, Like* or *Unlike* statuses, their icons become colored —  $\blacksquare$ ,  $\checkmark$ ,  $\spadesuit$  and  $\P$ .

### Share quotation

To share quotation from a book:

- After continuous touch on the screen in the opened book, creeper of text selection appear.
  - 2. Select quotation and press *Share* icon

After that the scenario Now reading, Have read, Like, Unlike is performed, beginning from 2 item.

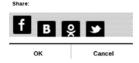

**4.** All actions of your friends on ReadRate are displayed in *Recent events* on your Device:

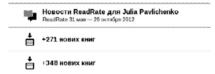

You can Delete or Open event. When you open it all new friends' actions on ReadRate will be displayed.

#### За сегодня

- Sergey Leshchenko читает книгу <u>Peter Pan</u>
   By J. M. Barrie [James Matthew Barrie]
- <u>Артем Грамушняк</u> нравится книга <u>Sharing\_UX</u>
- ээ Артем Грамушняк процитировал книгу Sharing\_UX: «A comment is generally a verbal

To delete your social networks accounts information for ReadRate, go to Settings > Accounts and Synchronization > ReadRate > Remove ReadRate authorization on your PocketBook.

If you want turn off temporarily the ReadRate functionality, set Off in Settings > Accounts and Synchronization > ReadRate > Read-Rate Status. After this operation all ReadRate options becomes hidden and inactive.

#### TURNING PAGES

To turn pages use sliding gesture or 

▲/▼ Device keys.

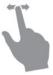

#### CONTENTS

If a book has table of contents, you can open it by selecting the corresponding reading menu item. Content section contains three insets:

- · Sections (book's chapters names);
- · Bookmarks (made during reading);
- · Notes (graphic or text).

If there's no content, bookmarks or notes, the corresponding inset is blank. If table of contents has more then one level, higher level entry will be marked with '+' sign – touch it to expand. '+' sign will be changed to '-' – touch it to collapse.

To open contents menu touch and hold your finger on the screen or press key. Using the menu you can open contents entry, edit or delete notes and bookmarks.

In addition, you can expand or collapse all the table of contents entries

#### **OPEN PAGE**

You can go to the specific page in several ways:

- By moving the progress bar slider in the reading menu.
   and > buttons are intended for more precise navigation one page backward/forward, respectively.
- By touching the slider, which opens a dialog window where you are able to enter the page number you want to open.
- By touching the page number in the reading mode menu,
   then you can input a page number by pressing digits on the screen.
- By touching the current page number on the status bar, which opens a dialog window, where you will be able to scroll where you want to go, enter the page number after touching page number above the scroll, or view thumbnails of recently opened pages. Chapter name is displayed under the scroll bar.

In Last Opened sections thumbnails of last four opened pages are displayed.

### **BOOKMARKS**

To create a bookmark, touch right top corner of the screen. A dog ear mark will appear. To delete a bookmark, touch this mark again and confirm deletion.

Also you can add/remove bookmarks by selecting the corresponding reading menu item.

All the bookmarks are displayed in book contents.

### **FOLLOWING LINKS**

To follow a footnote, internal or external link, touch to enter links mode. To exit this mode, touch top left corner of the screen.

If a link follows to a web-site, it will be opened with Device built-in browser. To return to reading, press *Exit* in Browser menu.

#### **SEARCH**

To search in book text touch the icon **Q** of the reading menu. After entering a query from on-screen keyboard, results found will be highlighted. To move between search results, touch on arrow buttons at the right bottom corner of the screen.

#### **SCALING**

#### Text Format Books

In text format books (ePub, FB2, DOC etc.) you can change font size using the scaling gesture: pinch two fingers together to reduce font size and spread fingers apart to enlarge. Also you can change font size by sliding on right side of the screen: upwards to increase and downwards to decrease.

Settings reader menu section provides more options to configure reader software: font, font size, spacing, page margins width,

hyphenations (on/off) encoding, refresh mode (Best Quality or High Speed).

### PDF & DjVu

You can change only the whole page scale only (except *Reflow* mode for PDF).

Pinch two fingers together to zoom out or spread them apart to zoom in or slide a finger upwards the right side of screen to zoom in or downwards – to zoom out, respectively.

Under *Mode* reading menu section you can zoom pages or select viewing mode:

- Whole page one page scaling;
- Columns for reading books with columns. To navigate the page use navigation buttons. A page will be turned after bottom edge of the sheet reached;
- Reflow in this mode text is formatted to display completely on the screen. Reflow mode is supported for PDF books

only. Some tables and pictures cannot be displayed in the *Reflow* mode;

- Fit width scaling page to the screen width;
- Margins cropping allows to decrease margins width or heigth. In Mode section of the reading menu, press — to extend Margins cropping menu:
  - automatic margins will be cropped automatically
  - manual Move arrow buttons to set margins width and heigth of margins. After selecting cropping area, define cropping settings: for all pages, odd pages, even pages or current page only. Confirm your choice by clicking *Crop* margins.

If the margins cropping is applied for current page, then the minimized view signature is changed by *Margins cropping (auto)* or *Margins cropping (manual)*. To cancel margins cropping, mark checkbox off (by default).

#### DICTIONARY

Touch and hold a word to open a panel allowing you to search for translation using one of installed dictionaries or find a word in Google. Also after selecting Dictionary item, a window with dictionary entry of a selected word appears. Next tools are available:

## Webster's 1913 Dictionary

### Fortune

(n.) The arrival of something in a sudden or unexpected manner; chance; accident; luck; hap; also, the personified or deified power regarded as determining human success, apportioning happiness and unhappiness, and distributing arbitrarily or fortuitously the lots of life.

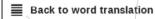

View resembling words/ Back to word translation Fix this window to the top/bottom of the screen

On-screen keyboard for typing text for translation

Change dictionary

#### **NOTES**

Notes allows you to save favorite book fragments and make handwritten records directly in the text. All the notes will be displayed in book's table of contents. To enter notes mode, select *Note* reading menu section.

After you will enter Notes, a tooltip window will appear.

### Tools:

*Marker* − use to highlight text: touch the beginning of the fragment and slide to the end. If you select area, which already contains marker, they will be merged. Continuous touch opens context menu, where you can add text comment or remove marker. If the selection already has comment, you will be able to edit it by selecting *View Comment* option.

- Pencil use to draw notes in the text.
- Fraser clears markers and pencils. Slide the finger across the area with note to erase it.

- Screenshot saves selected text fragment as a picture.
- Table of Contents opens the book's Table of Contents.
- ? Help opens a window with instructions on using the tools.
- X Close notes mode.

All notes are visible from Main menu (section Notes).

#### SCREEN ORIENTATION

To change screen orientation, select *Rotate* reading menu section and select orientation you need.

#### **TEXT-TO-SPEECH**

Text-to-Speech (TTS) software is designed to transform text into speech.

To start TTS, open reading menu and select Voice. TTS control panel will appear:

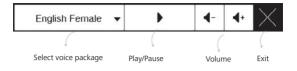

Progress bar indicates a fragment read currently, pages are turned automatically as you listen.

Initially there are 3 TTS packages are installed on the Device.

#### CLOSING A BOOK

To close a book, touch left top corner.

In this chapter you will learn how configure the interface and software features of the Device for the most comfortable usage. Select *Settings* Main menu section to configure the Device. All changes will be applied after exiting the section.

If you will encounter any problems with new settings, you will be able to start the Device in safe mode with factory defaults. To start in a safe mode, press and hold  $\nabla$  key during the Device boot.

#### **FRONTLIGHT**

You can turn on/off frontlight and configure its brightness.

#### PERSONALIZE

Open at Startup last opened book or main menu.

Boot Logo – image displayed during the Device starts. Logos are stored in *system/logo* internal storage folder, so you can copy an image you'd like to be displayed during startup.

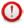

**ATTENTION!** System folder is hidden by default. Please, change its parameters on your computer to make it visible.

Power-off Logo — the image will be displayed when the Device is off. You can set a cover of the last opened book by setting book cover.

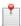

**NOTE** You can also set your own picture as a logo from the *Photo* application. Read about it in the *Photo* section.

Font. If you'd like to use your own font, copy its files to the system/fonts internal storage folder

Theme is set by default. If you want to use another theme, download a file in .pbt format to the folder system/themes;

Key Mapping. In this section you can remap hardware keys. To change key action, select it from the list and select action from the list.

#### **NETWORK**

In this section you can set parameters needed for network connection.

*Network access* — on or off. After network access activation, the following settings appear:

- · Auto connection on or off.
- Connection to hidden networks Read more in the <u>Connecting to the Internet</u> section of this manual
- Available Networks a list of available networks.
   Choose one of them and you'll see parameters of this connection: Network name (SSID), signal strength, security, IP-address, network mask, main gateway, DNS.

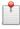

**NOTE** If *Scanning* is displayed instead of *Available Networks*, it means that Device is searching for available networks.

#### DATE/TIME

In this section you will be able to set date, time, time zone and clock format. You can also *Synchronize Time* or set *Auto Time Sync* to use the network time/date.

#### LANGUAGES

Language Select the Device's interface language.

**Keyboard Layouts** Under this section you can add up to 3 keyboard layouts.

## **Speech Synthesis**

In this section you can set parameters for TTS:

- Language and Voice select the TTS package;
- · Speed of Speech.

**Configure Dictionaries.** Under this section you can uncheck dictionaries you don't want to be displayed in the list during the translation or in *Dictionary* application;

#### ACCOUNTS AND SYNCHRONIZATION

**PocketBook Sync** — There are the following settings for the PocketBook Sync service:

- PocketBook Sync Status: On or off. The service is turned on automatically at the authorization. If you are not going to use the service for a long period, you can turn off to optimize the Device productivity.
- Establishing Connection: Automatically
  (connection will be established automatically every half an
  hour to check for new links (if the Device is not powered
  off/ not in sleeping mode)) or Manually (the connection is
  established at updating list of downloads or at choosing
  network connection).
- Downloading via Wi-Fi: On demand (you need to process the list before download) or Automatically (all new files are downloaded automatically).
- Download folder: location of files. The Downloads folder is set by default. You can choose another folder or

create a new one in the internal Device storage or on the external SD-card.

- Login/Log out: if you are not authorized in the application, the page with a list of book stores will appear for choosing and authorization. If you are authorized, then you can logout PocketBook Sync.
  - About Service more detailed about service

**Send-to-PocketBook** — the following options are available:

- PocketBook account: your account email.
- Login/Log out: if you are not authorized in the application, input your contact email address and password, to authorize. If you are authorized, the email, to which you can send books, is displayed. You can logout Send-to-PocketBook.
- Receive files now: The content of the Download folder will be updated. Before update, please, check if your Device is connected to the Internet.

Receive files automatically: On or Off. Files, sent
to the Device address <u>username@pbsync.com</u>, will be
automatically updated in the download folder, if Wi-Fi
connection is on. You can turn off automatic receiving files
to optimize the Device productivity.

- *Download folder*: location of received files. The *Send-to-PocketBook* folder is set by default. You can choose any other folder or create a new one in the internal Device storage or on the external SD-card.
  - About service more detailed about service.

**Dropbox** — In this section the following options are available:

- Login/Log out: if you are not authorized in the application, input your Dropbox account data to authorize.
   If you are authorized, then you can logout Dropbox.
- Synchronize Now: Files in the Sync folder and Pocketbook device directory will be synced. Before syncing files, please check if your Device is connected to the Internet and is linked to the proper Dropbox account

 Autosync: Turn On or off auto synchronization. The service is turned on automatically at the authorization, so Dropbox will automatically sync files, if Wi-Fi connection is on. You can turn off autosync to optimize the Device productivity.

- Sync Folder: location of synced files. You can also move files to Sync folder, if you want to sync them with Dropbox Pocketbook directory on the server. The Dropbox PocketBook folder on the Device is set by default. You can choose another folder or create a new one in the internal Device storage or on the external SD-card.
  - About Service more detailed about service

**ReadRate** — In this section the following options are available:

- Remove ReadRate Authorization. After removing all files of events from ReadRate are deleted. Read more about ReadRate in "Social networks & ReadRate" section.
  - ReadRate Status
  - ReadRate authorization

#### Adobe DRM

To authorize, input your *Login* (e-mail address) and *Password*. When you are authorized, your login and *Remove Adobe DRM Authorization* item are displayed. After removing all protected DRM documents will be unavailable.

#### ADVANCED SETTINGS

#### **User Profiles**

Here you can configure up to 6 user profiles (5 can be stored on the internal storage and 1 – on microSD card). Each profile stores individual books' status, last opened books, bookmarks, notes, favorites and pre-configured network connections.

To add new profile, open the corresponding item. You will be suggested to set destination (local memory or SD card) and to enter the name from on-screen keyboard. After this

current above-mentioned parameters will be stored at this profile.

To activate profile open the one you need. In profile context menu you can change avatar, duplicate profile to a new one (to the SD card or internal storage either), rename or delete profile.

### System

Format Internal Memory – this action will erase **all** data, except system files;

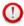

**CAUTION!** If you need to erase all data on the Device, use this feature only, don't try to format the Device internal memory via PC.

Format SD card – this action will erase all data from the external microSD card;

## Backup & Recovery

 Factory Reset – the Device state will be reset to factory default settings, erasing user settings. Other data (e.g. books, photos) won't be lost;

- Backup Configuration to SD this action will create a backup folder on an external microSD-card and will save there system settings. You will be suggested to enter the file name from on-screen keyboard;
- Restore Configuration select the configuration file to restore from a list;

## Library

This section is intended for optimization of Library database.

- *Library Data Update* set the parameters for Library database update:
  - Off database won't be updated;
  - Once database will be updated after exit from Configuration section, the parameter will be set to Off after update;

 Automatically – database would be update after each Library opening and copying/removal of books (including microSD card change).

• Optimise Database – remove old database entries.

To run optimization set the parameter to *Once* and exit *Settings*. The parameter will be set to *Off* after optimization.

Removing Packages – remove dictionaries. Check items to uninstall, press **Backward** to exit the section and confirm removal in dialog window.

*USB Mode* — set how the Device handles USB connection by default: *PC link, charge* or *ask user* 

## **Privacy**

Protect Configurations by Password — in this section you can protect your setting by password. Select Set Password section and type the password from on-screen keyboard. Now each time you try to enter Settings section, you will be asked to enter the password. You can remove or change

password by selecting the corresponding item. To proceed, you will be asked to enter the password once more.

Diagnostic and Usage — Software provides data to PocketBook about some actions, performed by a user on the Device for the further improvement of the Device and services to users. The serial number and any other information for identifying a user isn't saved. You can disable this option of statistics gathering in the Diagnostic and Usage section.

## **Text Rendering**

good quality or high speed.

## **Complete Page Refresh**

select the amount of page turned before the screen will be updated completely. *Always* item provides the best quality, but consumes the most power. Less frequency may cause some artifacts from previous pages on a screen.

## **Large File Warning**

If this setting is on, the Device will show a notification when you try to open file larger than 25 MB.

## Status Bar in Reading Mode

You can configure the bottom panel in the reading mode according to your taste, activating information blocks: Current page, Date and time, Book title, Battery charge, Multitask, Wi-Fi, Frontlight.

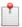

NOTE You can set not more than four blocks.

#### Demo mode

switching demo mode for the Device. To activate demonstration mode check *On* in the *Demo mode* item.

#### SAVING BATTERY

Here you can set parameters, which help to save battery charge:

- Battery Percentage,
- LED Indication you may disable LED indication by selecting Off in this section.
- Lock Device after set time of idleness, after which the Device is locked: off, 5 min, 10 min.
- Power off after set time of idleness, after which the Device power off: 10, 20, 30 or 60 minutes.

#### **DEVICE INFO**

The following information about Device will be displayed: Device Model (model, serial number, hardware platform, Wi-Fi MAC address),

Memory (operative memory, total and available internal memory and microSD card),

## Software

• Firmware Version,

 Software Update – the Device will search for updates in the following order: microSD card (if installed), internal storage and Internet;

Auto Update – turn on/off automatic check for updates.

Legal Information — license and information about thirdparty applications, used on the Device.

# Firmware Update

**WARNING!** Firmware Update is a responsible operation, during which management software of the Device will be changed. In case of improper execution control program may be damaged and will require treatment in the service centre. Please perform the upgrade procedure in accordance with the instructions below.

There are two ways to update the firmware.

## **Automatic Update**

To start automatic software update select *Settings > About Device > Software > Software Update.* 

The Device will begin to check available update sources in the following order:

- · MicroSD card (if installed);
- internal memory;
- Internet

If default Internet connection is not set, the Device will ask to connect to one of available wireless networks.

Also you can activate the automatic updates check (Settings > About Device > Software > Auto Update). In this case, the Device will use Wi-Fi connection only.

## **Manual Update**

- **1.** Open site <a href="www.pocketbook-int.com">www.pocketbook-int.com</a>. Select your country.
- Click the Support button on top menu. Select hardware model of your Device.
  - 3. Download the Firmware to your PC.
- **4.** Unpack the content of the archive, file SWUPDATE. BIN, and copy it to the root folder of internal Device storage.
  - **5**. Switch off the Device by pressing button **On/Off**.
  - 6. Press and hold both **Backward** and **Forward** buttons.
- **7.** Switch on the Device by pressing **On/Off.** Hold both **Backward** and **Forward** buttons until the message *Firmware update...* is displayed on the screen.

## 8. Follow the on-screen instructions with pictures.

**NOTE:** You can check your Firmware version in *Main menu > Settings > About device > Software > Firmware Version*.

## Troubleshooting

| Error Message                                                        | Reason                                                                                                    | Correction Method                                                                                                    |
|----------------------------------------------------------------------|----------------------------------------------------------------------------------------------------|----------------------------------------------------------------------------------------------------|
| No upgrade image<br>found                                            | File SWUPDATE.BIN<br>cannot be found on the<br>microSD card. Make<br>sure the file is in the root<br>folder of the card. | Delete some files from<br>the Device and copy<br>SWUPDATE.BIN file on it<br>one more time. Repeat<br>the download from www.<br>pocketbook-int.com. |
| Upgrade image is<br>corrupted or Image is<br>empty                   | SWUPDATE.BIN file is<br>damaged or there is no<br>space available on the<br>microSD card.                                | Delete some files from the Device and copy SWUPDATE.BIN file on it one more time. Repeat the download from www. pocketbook-int.com.                |
| File read error                                                      | MicroSD card error                                                                                                    | Try to use another<br>MicroSD card                                                                                                    |
| Error. A different<br>firmware version is<br>installed on the device | A firmware file of an older version is stored in the device internal memory.                                             | Delete the old version of<br>the firmware file from the<br>Device's internal memory<br>root folder                                                 |

# **Troubleshooting**

| Malfunciton                                                                                                    | Possible Reason                                                                              | Solution                                                                                                    |
|----------------------------------------------------------------------------------------------------|----------------------------------------------------------------------------------------------|----------------------------------------------------------------------------------------------------|
| Device does not turn on or<br>turns on but only the logo<br>is loaded                                                            | Battery is low                                                                               | Charge the battery                                                                                                    |
| A book does not open<br>- the message <i>Book is</i><br>probably damaged or pro-<br>tected appears, or nothing<br>happens at all | The book is damaged                                                                          | If the book was down-<br>loaded from the online<br>store try to re-load it again.<br>If the file opens on your<br>PC, but does not open on<br>the Device, save the book<br>in another format (TXT,<br>DOC, PDF). |
| Html book opens but is displayed incorrectly.  For example, there are empty pages, some part of the text is missing etc.         | HTML-files contain<br>non-text elements<br>(frames, JAVA-scripts,<br>flash-elements)         | Save the page in TXT format                                                                                                    |
| Book opens but various<br>symbols, question marks<br>etc. are displayed instead<br>of letters                                    | Incorrect encoding                                                                           | Switch to reading mode, select <i>Settings</i> and change encoding                                                                                                    |
| No response when you press any key                                                                                               | Sometimes (e.g., when<br>downloading damaged or<br>too large books) the Device<br>may freeze | Close the frozen application by pressing ▲/▼ keys simultaneously for 1–2 sec.                                                                                                    |

| Malfunciton                                                      | Possible Reason                                   | Solution                                                                                                    |
|------------------------------------------------------------------|---------------------------------------------------|----------------------------------------------------------------------------------------------------|
| After connection to PC<br>disks are not displayed in<br>Explorer | Your Device is in the bat-<br>tery charging mode. | Check USB mode in Set-<br>tings Main Menu item. Set<br>Connection to PC or Ask at<br>Connection                                                                          |
|                                                                  | No signal in connection cable                     | Check USB cable condition<br>and its proper connec-<br>tion to connector. Try to<br>connect the USB-cable to<br>another port                                             |
| Bookmarks, settings and current position in file cannot be saved | File system damaged                               | Connect the device to a<br>PC and check disks. To pro-<br>ceed, open My Computer,<br>right-click on the selected<br>disk and select Properties ><br>Service > Check Disk |
|                                                                  | Internal memory is full                           | Delete books, images and/<br>or music files that you do<br>not need                                                                                                    |
| Battery discharges too fast                                      | Disabled automatic turn-<br>ing off               | Settings > Date/Time in<br>Main Menu. Select auto-<br>matic turn off time in Auto<br>Turn Off in item                                                                    |

# **Customer Support**

For detailed information about service centers in your country please use contacts below:

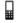

| Česko       | 800-701-307      |
|-------------|------------------|
| Deutschland | 0-800-187-30-03  |
| France      | 0805-080277      |
| Polska      | 0-0-800-141-0112 |
| Slovensko   | 0-800-606-676    |
| USA/Canada  | 1-877-910-1520   |
| Россия      | 8-800-100-6990   |
| Україна     | 0-800-304-800    |
| Казахстан   | 8-800-333-35-13  |
| Беларусь    | 8-820-0011-02-62 |
| საქართველო  | 995-706-777-360  |

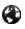

www.pocketbook-int.com/support/

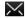

help@pocketbook-int.com

# Compliance with International Standards

Product name: PocketBook InkPad

Model number: PocketBook 840

The EUT should be supplied by USB port from complied Limited Power Source of personal computer or notebook.

The EUT should be supplied by Adapter from complied Limited Power Source

Rated output voltage: DC 5V 1A.

This equipment is marked with the 0678 symbol and can be used throughout the European community.

This indicates compliance with the R&TTE Directive 1999/5/EC.

France - 2.4GHz for Metropolitan France.

In all Metropolitan departments, wireless LAN frequencies can be used under the following conditions, either for public or private use:

- Indoor use: maximum power (EIRP\*) of 100 mW for the entire 2400-2483.5 MHz frequency band;
- Outdoor use: maximum power (EIRP\*) of 100 mW for the 2400-2454 MHz band and with maximum power (EIRP\*) of 10 mW for the 2454-2483 MHz band.

**IMPORTANT:** Changes or modifications to this product not authorized could void the EMC and wireless compliance and negate your authority to operate the product. This product has demonstrated EMC compliance under conditions that included the use of compliant peripheral devices and shielded cables between system components. It is important that you use compliant peripheral devices and shielded cables between system components to reduce the possibility of causing interference to radios, televisions, and other electronic devices.

#### Certification information (SAR)

The device meets guidelines for exposure to radio waves.

Your device is a radio transmitter and receiver. It is designed not to exceed the limits for exposure to radio waves recommended by international guidelines. These guidelines were developed by the independent scientific organization ICNIRP and include safety margins designed to assure the protection of all persons, regardless of age and health.

The exposure guidelines for devices employ a unit of measurement known as the Specific Absorption Rate or SAR. The SAR limit stated in the ICNIRP guidelines is 2.0 watts/kilogram (W/kg) averaged over 10 grams of tissue. Tests for SAR are conducted using standard operating positions with the device transmitting at its highest certified power level in all tested frequency bands. The actual SAR level of an operating device can be below the maximum value because the device is designed to use only the power required to reach the network.

This equipment complies with the European Council Recommendation of 12 July 1999 on the Limitation of Exposure of the General Public to Electromagnetic Fields [1999/519/EC].

PocketBook International S.A.
Crocicchio Cortogna, 6, 6900, Lugano, Switzerland
Tel. 0800-187-3003

Designed by Obreey Products. Assembled in PRC
Contains Reader® Mobile technology by Adobe Systems Incorporated

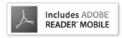